### **Vejledning til rolletildeling for ICS / Manifest (Registrering af produktionscertifikat for danske virksomheder)**

Når en dansk virksomhed skal tilgå ICS eller Manifest via FTP-gatewayen med en medarbejdersignatur (M-OCES) skal der først tildeles rettigheder til ICS/Manifest for den pågældende signatur i "TastSelv Erhverv" på skat.dk.

I det følgende beskrives hvorledes dette gøres.

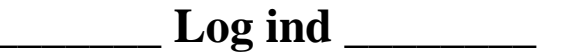

- 1. På [skat.dk](https://skat.dk/) log dig ind på "TastSelv Erhverh"
	- 1.1. Log på TastSelv Erhverv
	- 1.2. Log ind
	- 1.3. Log ind med Digital Signatur (kun produktions certifikat kan benyttes)
- 2. Klik på "Rettigheder til selvbetjening" i venstremenuen
- 3. Klik på "Grupper rettigheder (roller)" i venstremenuen

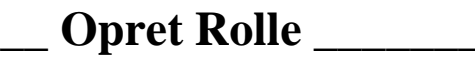

## 1. Opret rolle til ICS/Manifest

#### *1.1 Klik på knappen "Ny rolle"*

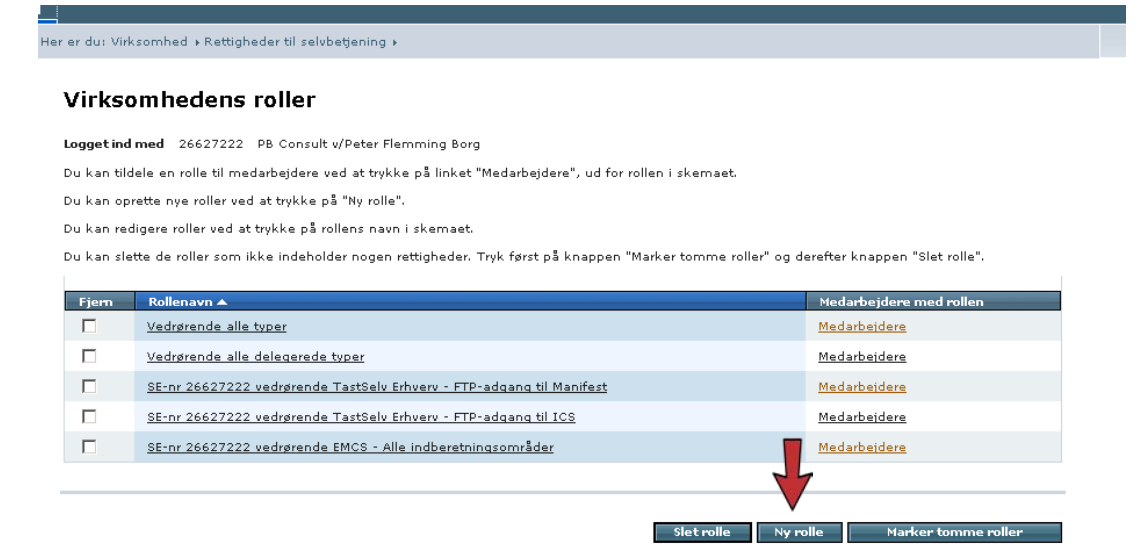

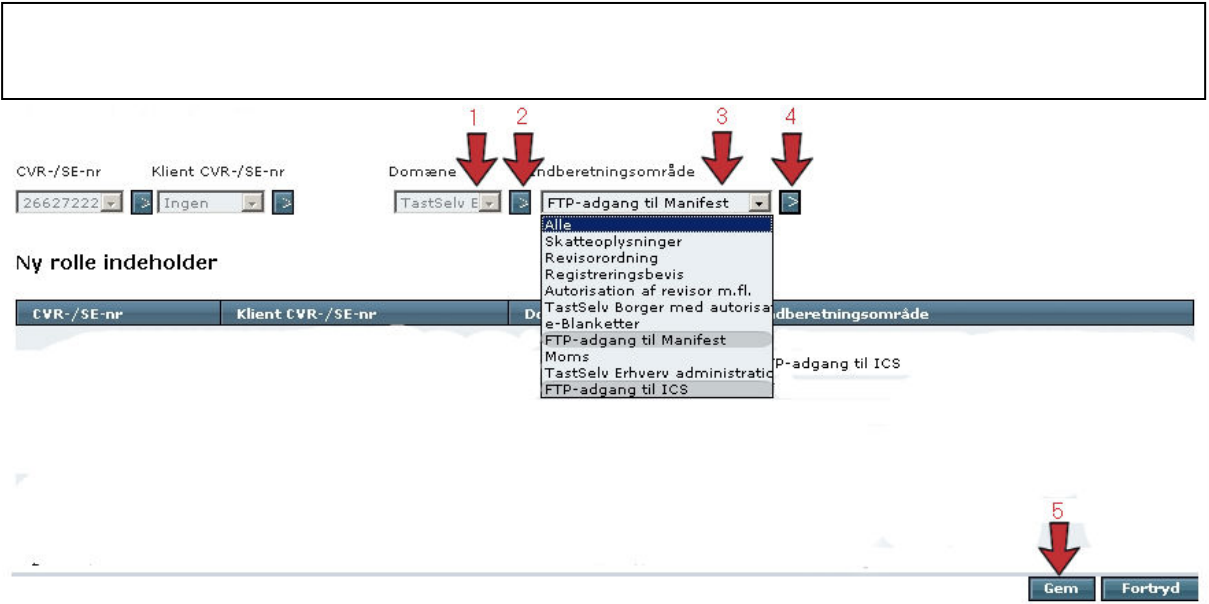

- **1.** Vælg "TastSelv Erhverv" på listen
- **2.** tryk på pilen
- **3.** For ICS vælg "FTP- adgang til ICS" og for manifest vælg "FTP- adgang Manifest"
- **4.** Tryk på pilen
- **5.** Nu skulle den ønskede rolle stå alene på skærmen. Tryk gem og du kommer til siden "Virksomhedens roller", hvor du kan se dine oprettede roller.

# **\_\_\_\_\_\_\_\_ Slet Rolle \_\_\_\_\_\_\_\_**

For at slette en rolle skal du sætte et flueben ved det rolle du vil slette og trykke på knappen "Slet rolle"

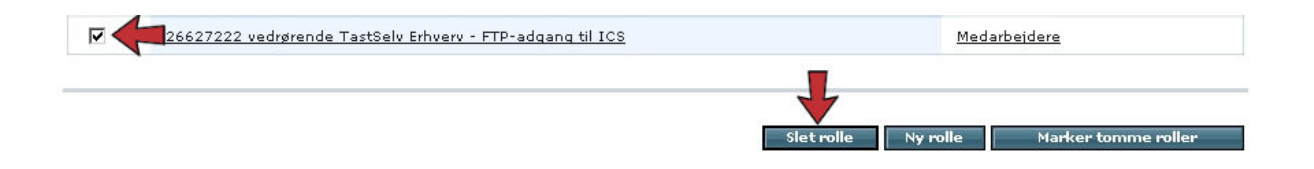

## **\_\_\_ Tildel medarbejder rettigheder (roller) \_\_\_**

Man logger ind og opretter roller kun ved brug at et LRA certifikat. Har man oprettet flere medarbejder certifikater under LRA certifikatet, skal man tildele dem de nødvendige roller. LRA certifikatet får automatisk rettigheder.

#### *1.Klik på "Tildel medarbejder rettigheder (roller)" i venstremenuen*

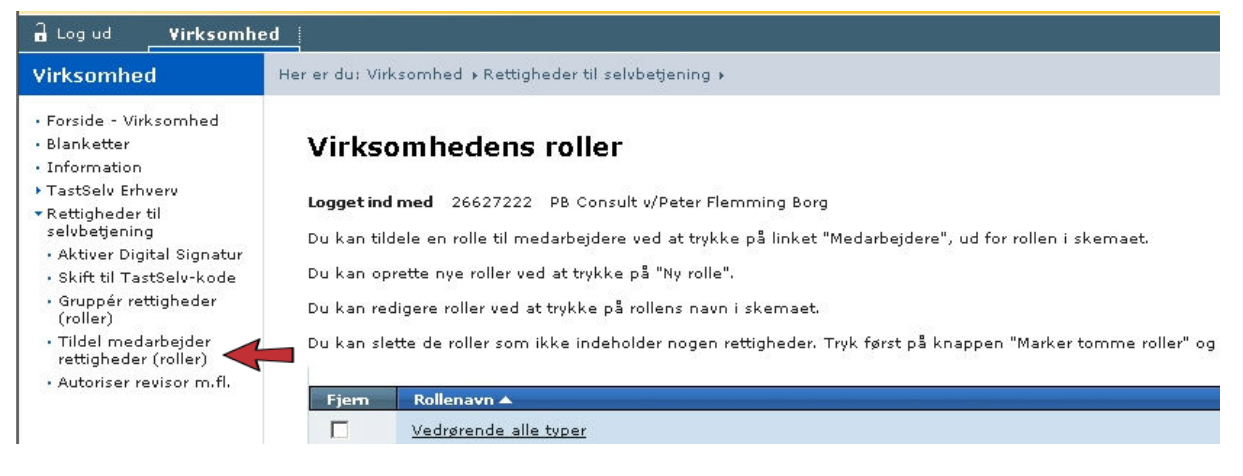

### *2.Klik på "Rettigheder" til højre for den signatur som skal tilgå ICS/Manifest*

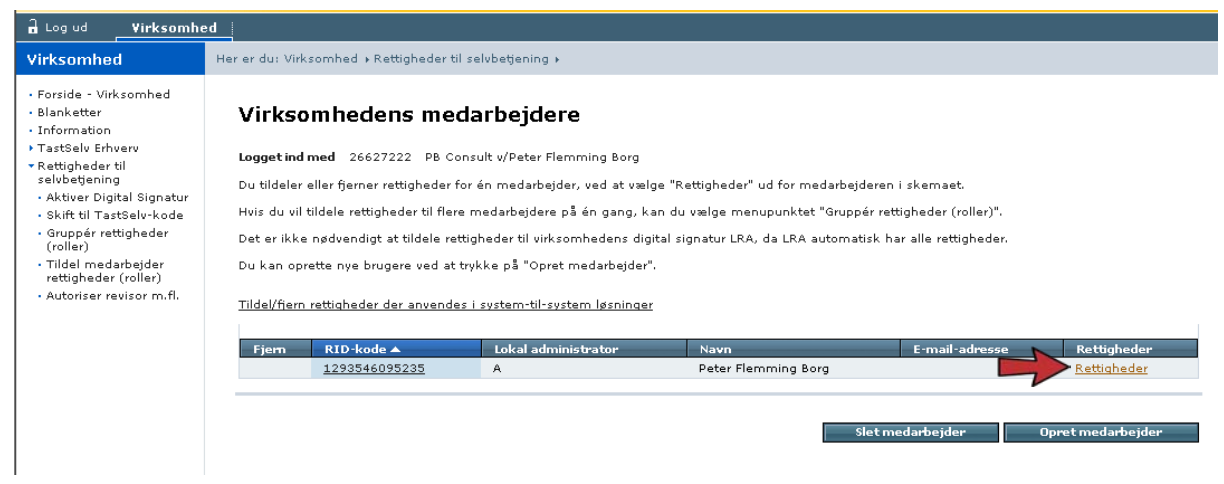

### *3. Marker rollen, f.eks. "TastSelv Erhverv – FTP-adgang til ICS" under "Mulige roller" og tryk "Vælg rettighed".*

Mulige roller

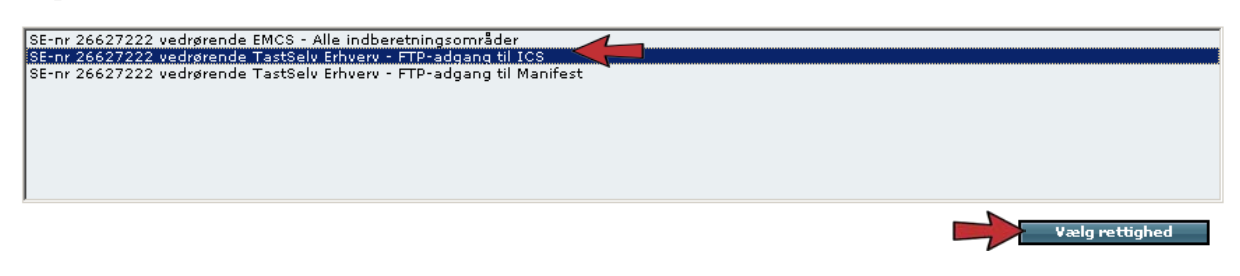

*4. Rettigheden er nu tilknyttet signaturen og denne kan herefter anvendes til at tilgå eksempelvis ICS via FTP-gatewayen*

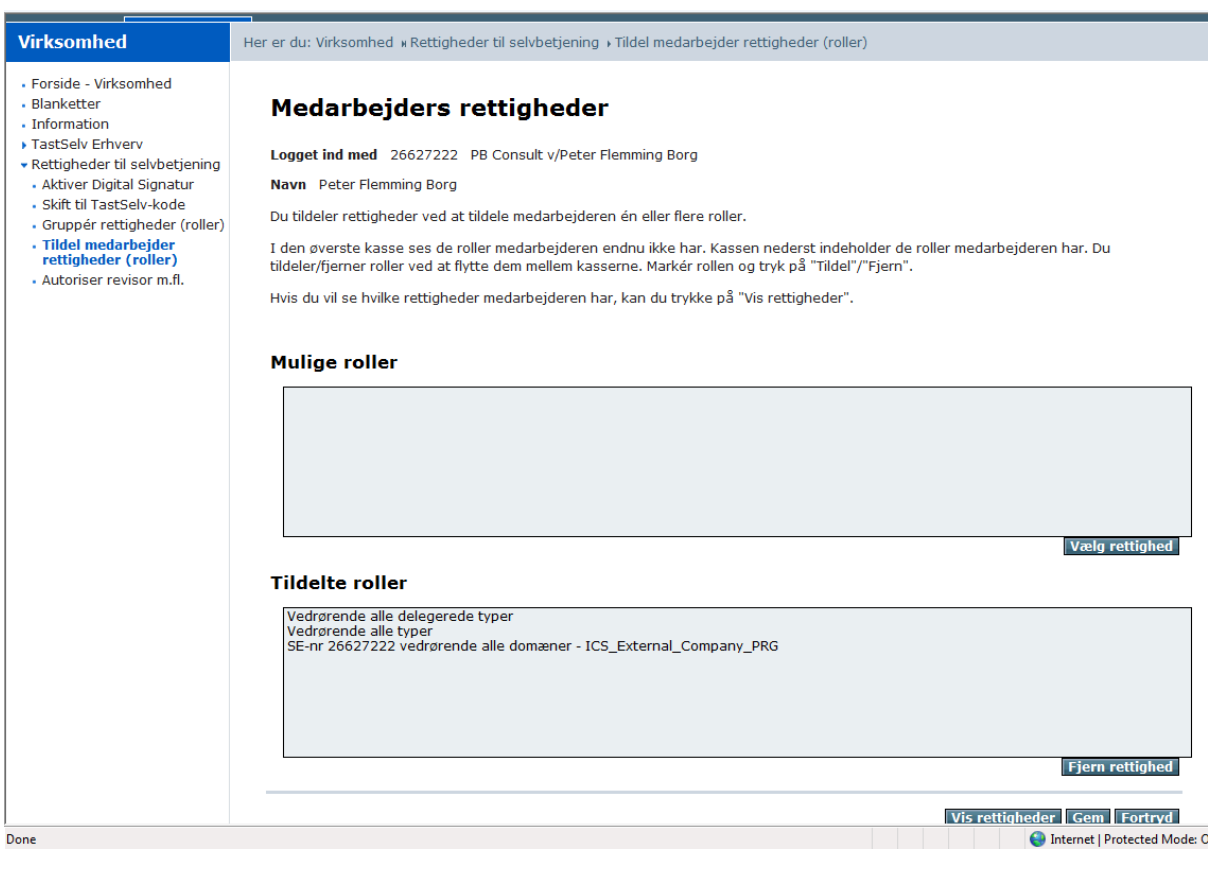